# **CHEAT SHEET // FLARE 2024** Micro Content

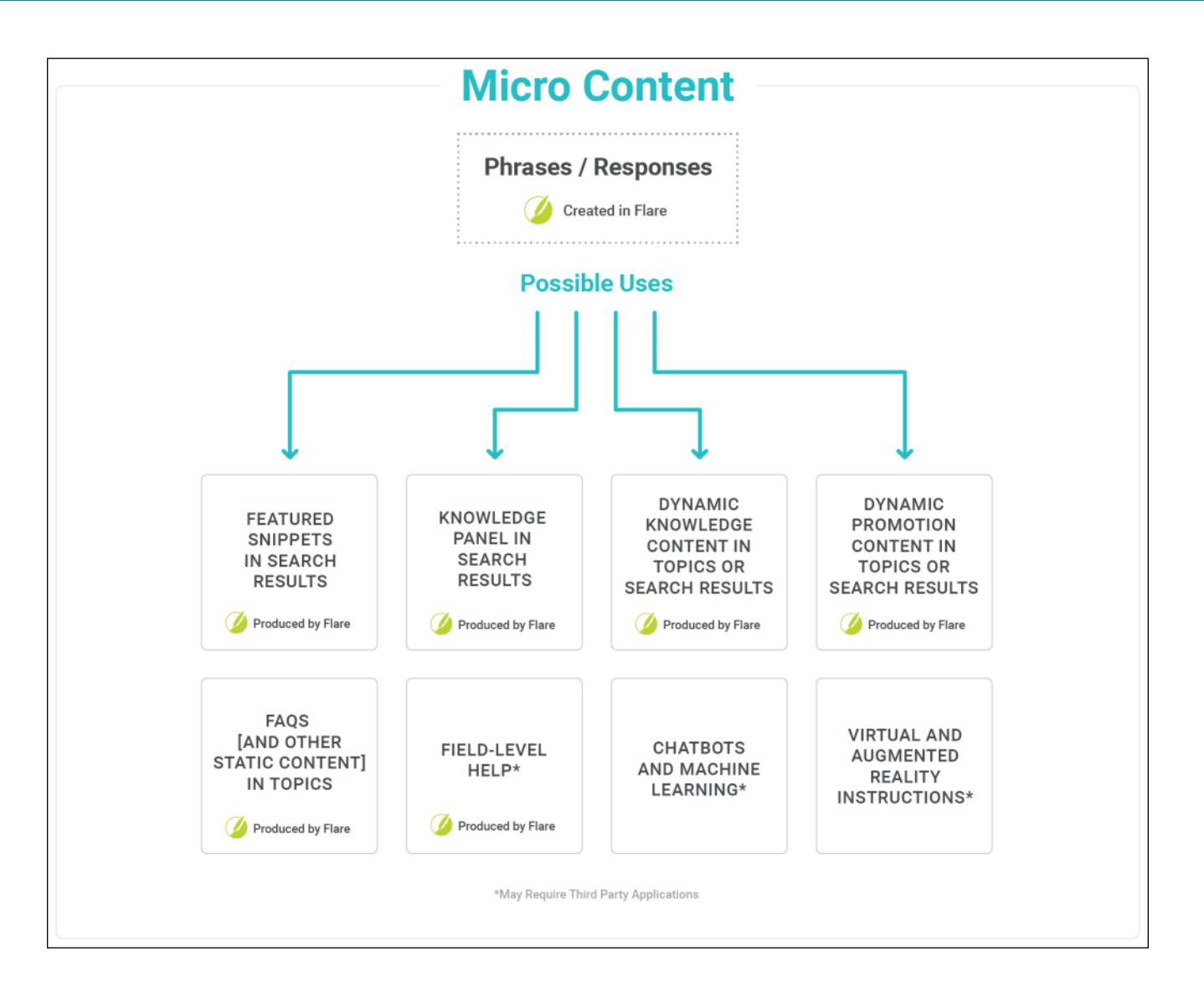

1

www.madcapsoftware.com

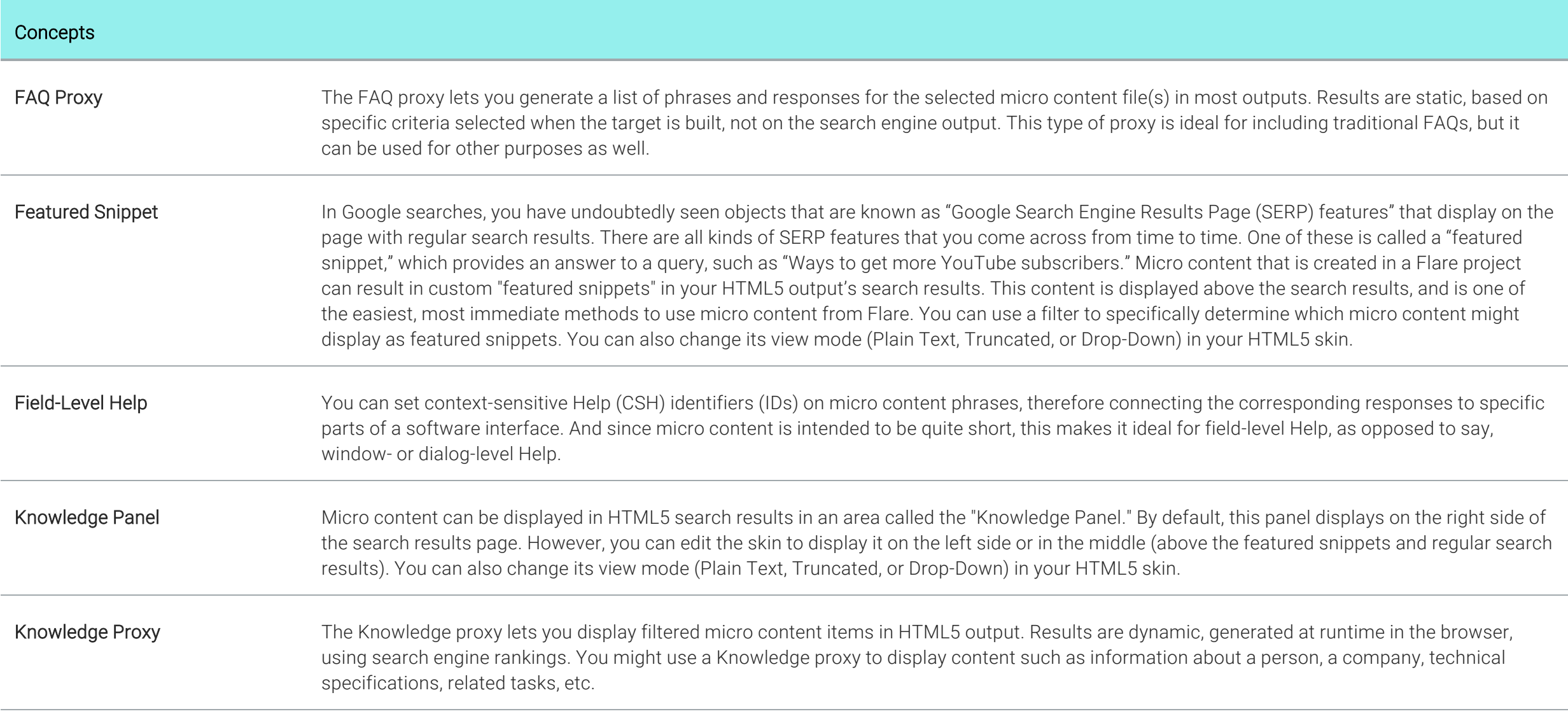

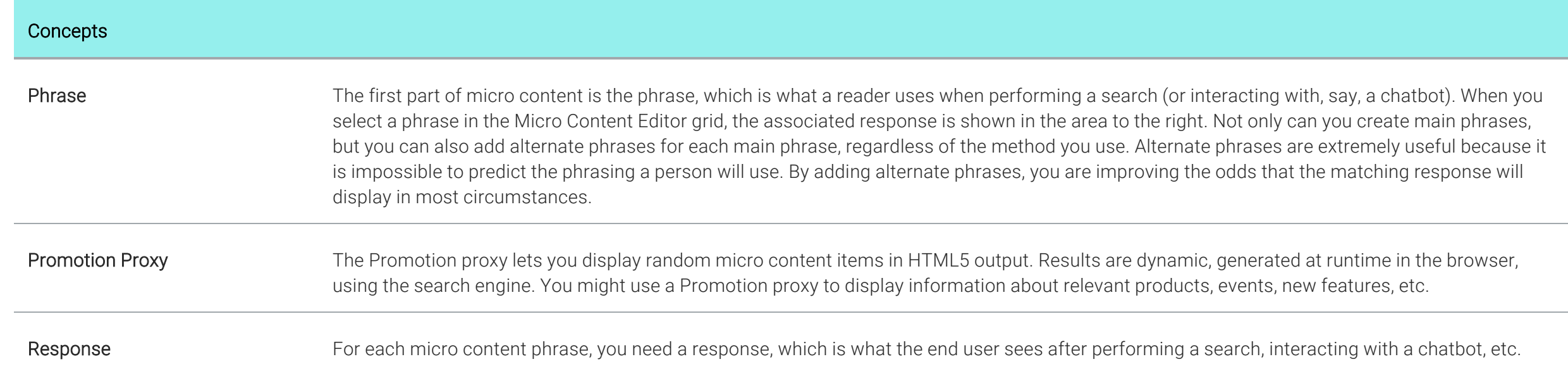

#### Processes

## Containers in Search Results or Topics

- 1. Create micro content phrases and responses.
- 2. Set up micro content containers.
- 3. (Optional) In the skin, edit the look of micro content.

## Field-Level Help

- 1. Create micro content phrases and responses.
- 2. Open the alias file that you created.
- 3. On the left side of the Alias Editor, find and expand the micro content file containing phrases that you want to assign to new IDs.
- 4. Right-click a micro content phrase, and select Assign to New Identifier.
- 5. (Optional) If you want to make changes (e.g., modify the ID name or number), click in the appropriate cell and type the new information.
- 6. Click  $\blacksquare$  to save your work.
- 7. Following the standard CSH process, providing your developer with the IDs.

### Other Purposes (e.g., Chatbots)

- 1. Create micro content phrases and responses.
- 2. Build HTML5 output.
- 3. In Windows, navigate to the project's MicroContent output subfolder (e.g., [project name] > Output > [user name] > [target name] > MicroContent).
- 4. A developer uses a third-party chatbot application and/or does extra programming and work outside of Flare, pointing to the files in your MicroContent output folder as necessary. This person does not need to be a Flare user or have a Flare license.

#### Methods for Creating Micro Content

#### Method 1: Creating Micro Content From a Topic (Recommended)

- 1. Open the topic.
- 2. Select the content that you want to use as a response for a micro content phrase. Then in the Home ribbon, click Create Micro Content.
- 3. In the Phrase field, enter the text that a user would enter to make the response appear as a result in the output.
- 4. If you have more than one micro content file in your project, use the Micro Content File field to select it.
- 5. Click OK.
- 6. Click  $\blacksquare$  to save your work.

## Method 2: Linking Phrases to Entire Topics or Snippets

- 1. From the Content Explorer, open the micro content file.
- 2. If necessary, click  $\Box$  to the right of the main phrase. This expands the area below the phrase.
- 3. Click Add Link.
- 4. In the Select File dialog, locate and select the topic or snippet.
- 5. Click OK. The response content is shown to the right, but it is read-only since it is linked. In order to edit the content, you need to edit the topic or snippet.
- 6. Click  $\blacksquare$  to save your work.

#### Method 3: Linking Phrases to Bookmarks

- 1. From the Content Explorer, open the micro content file.
- 2. If necessary, click  $\Box$  to the right of the main phrase. This expands the area below the phrase.
- 3. Click Add Link.
- 4. In the Select File dialog, locate and select the topic or snippet.
- $5$  Click  $\blacksquare$  Then find and select the bookmark in the dialog and click OK.
- 6. In the Select File dialog, click OK. The response content is shown to the right, but it is read-only since it is linked. In order to edit the content, you need to edit the topic or snippet.
- 7. Click  $\blacksquare$  to save your work.

## Method 4: Entering Responses Directly in the Micro Content Editor

- 1. From the Content Explorer, open the micro content file.
- 2. On the left, select a phrase to associate with the response.
- 3. In the area to the right, enter text, snippets, images, and other features, just as you would edit a topic or snippet.
- 4. Click  $\blacksquare$  to save your work.